# Introduction to Web GIS

In this exercise, you'll explore adding content to ArcGIS Online. First you'll register an existing web service, and then you'll publish a new hosted service. You'll also learn how to edit an item's details.

#### **Register ArcGIS Server Map Service**

- 1. In your browser (preferably Firefox or Chrome), go http://www.arcgis.com/home.
- 2. Click **Sign In** in the top right corner, and log in with your ArcGIS Online credentials for your organization.
- 3. If not there already there, go to **My Content**. Use the button at the top of the panel on the left to create a new folder called "*CEU ArcGIS Workshop*".

| HOME GALLERY MA | P GROUPS MY CONTENT MY ORGANIZA              | TION                                     | Tim *                    | Q      |
|-----------------|----------------------------------------------|------------------------------------------|--------------------------|--------|
| @esri My Con    | tent                                         |                                          |                          |        |
| Folders         | + Add Item 🔡 Create Map 🚯 Share 👂            | Delete 📽 Move 👻 🔀 Create Layer           |                          |        |
|                 | Title                                        | ▲ Туре                                   | Modified                 | Shared |
| NEW CELETE      | Add and share                                |                                          |                          |        |
| Home)           | This is where you can add your maps and a    | ops and share them with others (if you h | ave sharing privileges). |        |
|                 | Click + Add item to add your content or clic | a link below to learn more:              | are one of provide geo,  |        |
| Show            |                                              |                                          |                          |        |
| All             | + Adding your maps and apps                  |                                          |                          |        |
|                 | having with others                           |                                          |                          |        |
| Maps            |                                              |                                          |                          |        |
| Layers          |                                              |                                          |                          |        |
| Apps            |                                              |                                          |                          |        |
| Tools           |                                              |                                          |                          |        |
| Files           |                                              |                                          |                          |        |

- 4. After you create it, click the folder once to look at its contents (it's empty right now so you won't see anything). Click the **Add Item** button at the top of the main panel. In the dialog that appears, click the first dropdown to see the options ('From my computer', 'From the web', 'An application'). Click each one to see how the dialog changes.
- 5. Click the option for 'From the web'. For the URL, type: <u>http://gisportal.iom.int/arcgis/rest/services/MFE/MFE\_Countries/MapServer</u>. This is a layer from IOM of countries that are on the migration route into Europe. There is also a file named C:\ArcGIS\_Online\_Workshop\Documents\CopyPaste.txt that you can use to copy/paste the string into the open dialog. Click outside of the URL box to search for the layer.
- The Title field should automatically fill. In Tags enter (IOM, Migration). Before you finish adding the item, add "\_" and your initials (e.g. \_TEC) to the title of the service (since everyone is registering the same thing). Click Add Item to finish.
- You'll be taken to the **Details** page for this new item. Notice the description is automatically populated. If a service you're registering is not published with this information, you can add it after you register that service on ArcGIS Online.

 Click the Edit button next to the Description. This will let you make changes to the details for this item. Add "ArcGIS Online workshop for the CEU training". Notice the text formatting options for the description. Under the Access and Use Constraints section, type "For ArcGIS Online Workshop training purposes only." Click Save for both items.

| B I U A                                | - 📓 -   10 10 10 10 10 10 10 10 10 10 10 10 10                                                                                                    |
|----------------------------------------|----------------------------------------------------------------------------------------------------|
| This map prese<br>at regional and      | ens die blader and 2 hielen versel land aveze of the United States. It provides the federal and 2 hielen versel land aveze for geographic display and analysis<br>Next a cost ferential                                                                                                    |
|                                        | Jve Construints<br>α +   E = 2 = 2   E   E = 4 = φ ≠ + φ <sup>2</sup>   E + β <sup>2</sup>   φ <sup>2</sup> ⊗ Post (addres → 1 = 0 addres → 1 = 0 addres → 1 |
|                                        |                                                                                                    |
| Properties                             |                                                                                                    |
| URL.                                   | Http://mapst.ampleonline.com/ilm035/met/sen/ilm0/ilm0met_Landor/HaySenver                                                                                                    |
| Tege                                   | Pederal Lands IX USA X And Ing (n)                                                                                                    |
|                                        |                                                                                                    |
| Credita                                |                                                                                                    |
| Delete Protection                      | Prevent this fam from being accidentally delified.                                                                                                    |
| Credita<br>Deleta Protection<br>Extent | Consist Tax Sam You Samp analogish (MMAL).           LAT. 1023.         Appl1423           LAT. 1023.         SATE DOTSTOT                                                                                                    |

9. Go back to **My Content** by using the button at the top of the screen. In your ArcGIS Workshop folder, you'll now see the map service listed as an item.

## **Publish a Hosted Service**

- 10. Click Add Item again. This time, we'll add a shapefile that's on our machine. Choose the 'From my computer' option, and click the Browse button. Browse to your class data directory and select the C:\Esri\ArcGIS\_Online\Text Files\Greece Camps April21.csv file. This .csv file is a tabular text format; the data is from the UNHCR 'Site profiles 21 April 2016' report. Aside from text files like this, other data like shapefiles and file geodatabases can also be used.
- 11. In the *Item from my Computer* dialog, notice the option to **'Publish this file as a hosted layer'** is checked by default. Also notice that the Latitude and Longitude columns were identified.
- 12. Change the title to "Greece Camps April 21 <your initials>". For tags, just enter "UNHCR, migration".
- 13. Click **Add Item**. As with the map service you just registered, you'll be taken to the **Details** page for the new hosted service. In place of the thumbnail, you'll see a spinning wheel indicating that the service is still being started. After the service is started, a default thumbnail is created.

| Item from my computer 💿 🔅                                                             |           |                                           |                                   |   |  |  |
|---------------------------------------------------------------------------------------|-----------|-------------------------------------------|-----------------------------------|---|--|--|
| Add an item from your computer.                                                       |           |                                           |                                   |   |  |  |
| File: Browse Greece Camps April 21.csv                                                |           |                                           |                                   |   |  |  |
| Title:                                                                                | Greece Ca | mps April 21 JLT                          |                                   |   |  |  |
| Tags: UNHCR × migration ×<br>Add tag(s)                                               |           |                                           |                                   |   |  |  |
| Publish this file as a hosted layer     (Adds a hosted layer tem with the same name.) |           |                                           |                                   |   |  |  |
| -                                                                                     |           | e i Address 🔅 1<br>location fields. Clicl | able<br>k on a cell to change it. |   |  |  |
| Field Name                                                                            |           | Field Type                                | Location Fields                   |   |  |  |
| Site Name                                                                             |           | String                                    | Not used                          | ^ |  |  |
| Latitude                                                                              |           | Double                                    | Latitude                          |   |  |  |
| Longitude Double Longitude                                                            |           |                                           |                                   |   |  |  |
| Longitude                                                                             |           |                                           |                                   |   |  |  |
| Longitude<br>Update                                                                   |           | Date                                      | Not used                          | ~ |  |  |

- 14. Since this service wasn't authored in Desktop, there was no description, credits, etc. prepopulated for you. Click the Edit button to edit the item's details. For the Summary, type "Site status as provided by UNHCR", for the Description, type "Site status as provided by UNHCR. Includes estimated capacity & population and breakdown by gender & national origin.". For Access and Use Constraints, enter "For training purposes only". In the Credits section, type: UNHCR, 2016. Click Save below.
- 15. Now that the Feature Layer for Greece Camps April 21 has been created, click the Edit button on the Details page once more. Scroll to the bottom of the page note the options to enable editing of this data over the web. Also note that we can allow other users to download from this service. Enable the ability to download by clicking on the **checkbox** next to "Allow others to export to different formats."
- Before saving, click the thumbnail to change it. Browse to your workshop's Images folder, and choose the sites.png file. Click OK, then Click Save.
- 17. Go back to My Content. Notice that now you have three items in your workshop folder: the map image you registered (Type = Map Image Layer), the uploaded csv file (Type = CSV), and the hosted feature services (Type = Feature Layer).
- 18. In the search bar at the top right of the screen, type "migration" and hit Enter. You should see the items from your content and others from your organization. To expand the search, uncheck the box on the left next to 'Only search in ....'. Now you'll see results from any ArcGIS Online user that has shared information publicly.

Commented [ME1]: Was not present in the zip file.

| Home Gallery                                                                                                    |                                                                                                    |  |  |  |  |  |
|----------------------------------------------------------------------------------------------------|----------------------------------------------------------------------------------------------------|--|--|--|--|--|
| Greece C                                                                                                    | Camps April 21 JLT                                                                                                    |  |  |  |  |  |
| OPEN -                                                                                                    | Site status as provided by UNHCR<br>Peature Layer (Hosted) by jtedrick<br>Source: Feature Service<br>Last Modified: April 27, 2016<br>(0 ratings, 3 views)<br>SHARE  CHANGE OWNER  EXPORT  CHANGE OWNER |  |  |  |  |  |
| Description                                                                                                    |                                                                                                    |  |  |  |  |  |
| Site status as provided by UNHCR. Includes estimated capacity & population and breakdown by gender & national origin. |                                                                                                    |  |  |  |  |  |
|                                                                                                    | a of ormer menace examine a population and oreasions of Server a instantion of Bur                                                                                                    |  |  |  |  |  |
| Access and Us                                                                                                    | se Constraints                                                                                                    |  |  |  |  |  |
|                                                                                                    | se Constraints                                                                                                    |  |  |  |  |  |
| For training purpos                                                                                                   | se Constraints<br>ses only                                                                                                    |  |  |  |  |  |
| For training purpos                                                                                                   | se Constraints<br>ses only                                                                                                    |  |  |  |  |  |
| For training purpos                                                                                                   | se Constraints<br>ses only                                                                                                    |  |  |  |  |  |
| For training purpos Layers Greece Camps April Properties                                                              | se Constraints<br>ses only<br>21 💌                                                                                                    |  |  |  |  |  |
| For training purpose<br>Layers<br>Greece Camps April<br>Properties<br>Shared with                                     | see Constraints<br>sees only<br>21<br>The item is not shared.                                                                                                    |  |  |  |  |  |
| For training purpos Layers Greece Camps April Properties Shared with Tags                                             | see Constraints<br>see only<br>21<br>The item is not shared.<br>UNHCR, migration                                                                                                    |  |  |  |  |  |
| For training purpos                                                                                                   | see Constraints<br>sees only<br>21<br>The item is not shared.<br>UNHCR, migration<br>UNHCR, 2016                                                                                                    |  |  |  |  |  |
| For training purpos Layers Greece Camps April Properties Shared with Tags Credits Size                                | see Constraints<br>sees only<br>21<br>The item is not shared.<br>UNHCR, migration<br>UNHCR, 2016<br>4 KB                                                                                                |  |  |  |  |  |
| For training purpos                                                                                                   | see Constraints<br>sees only<br>21<br>The item is not shared.<br>UNHCR, migration<br>UNHCR, 2016<br>4 KB<br>Disabled                                                                                    |  |  |  |  |  |
| For training purpos                                                                                                   | see Constraints<br>sees only<br>21<br>The item is not shared.<br>UNHCR, migration<br>UNHCR, 2016<br>4 KB<br>Disabled<br>Left: 20.6 Right: 24.41                                                         |  |  |  |  |  |

## Creating a Map with the Service

In this section, you'll use ArcGIS Online to create a web map. You'll add layers of information from different sources, configure symbology and pop-ups, and save the map to your content.

- Click the Map button at the top of the page to go to the ArcGIS Online mapping interface. If you
  already had another map open already, click New Map near the top right corner, then select *Create New Map*.
- 2. The default basemap may not be appropriate for the map you're building, so click the **Basemap** button near the top left to bring up the Basemap Gallery. Click on **Light Gray Canvas** to switch to that basemap.
- 3. Click the Add button at the top left and select Search for Layers.
- 4. From the In: dropdown, choose My Content. In the Find: box, enter "migration". Uncheck the Within map area check box. You should see the service you registered at the beginning of this exercise listed in the results. Find Greece Camps 21 April <your initials>, click Add to add it to the map.

| Search   | for Layers                   |     |
|----------|------------------------------|-----|
|          | Content<br>thin map area     | GO  |
| Greece C | Camps April 21 JLT<br>Idrick | Add |
| MFE_Cou  |                              | Add |

5. Click **Done Adding Layers** at the bottom of the Search panel. You're now in the Contents panel, and you'll see that layer listed above the basemap.

## **Configure Layer Style & Pop-ups**

1. Click on the Change Style button for the Greece Camps 21 April <your initials> layer

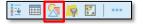

2. Click on the 'Attribute to show' dropdown and select 'Population', then click on **Options** for **Counts and Amounts (Size)**.

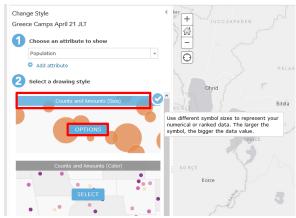

3. Click on Options leads us to the configuration of the style. The slider enables you to set the size threshold - which value has the minimum symbol, which value as the maximum symbol. In looking at the bars to the right of the slider, we see that the maximum value is an outlier - it's the only value above 4,000 people. Let's set the maximum. Set the maximum size cutoff to 3,000 to better reflect the distribution of the data. You can do this by either dragging the slider down to about 3000 or by clicking on the slider value and typing '3000'

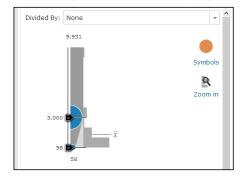

- 4. Next, click on the Symbols icon to open the Symbol editor dialog window. You will see tabs for symbol type and color options for both the Fill and the Outline. Set the Fill Color to a dark blue (either the 4<sup>th</sup> or 5<sup>th</sup> blue color work well) and set the transparency to something around 25% (halfway between 0 and 50).
- Click OK (twice) and Done to finish the color ramp settings.
- Now, let's configure the pop-up for the layer. Click on the '...' button that appears below the Greece Camps 21 April name. Then click on the 'Configure Pop-up' item.
- 7. There are 3 components to the pop-up: Title, Contents, and Media. The default entry for the title is the layer name and site name, which is in braces ({}) because it will read the value of the field for a given location. Edit it to be {Site\_Name} ({Update\_}).You can use the + sign on the right. The Update\_ field has the day the site info was last updated.

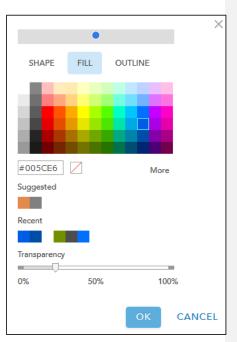

- 8. The default display for the content is a table-like listing of the attribute values. We don't want to see several attributes, so click on 'Configure Attributes' and uncheck the following attributes: Site\_name, latitude, longitude, update\_, percent\_male\_adult, percent\_female\_adult, percent\_children, percent\_covered\_food, meal\_frequency, percent\_syrian, percent\_afghan, percent other origin (we'll use some of these in the media section). Click OK.
- 9. Now we'll add 2 charts in the pop-up media section: one that shows a breakdown of site residents by gender/age and a chart that shows national origin. Click on Add in the media section and select Pie Chart. For a title, use *Site Population by Gender & Age* and check the Percent Male Adult, Percent Female Adult, Percent Female Adult, Percent Children fields. Click OK save the chart.
- After creating the first chart, create a second Pie Chart titled *Migrants by Nationality* and use the Percent Syrian, Percent Afghan, and Percent Other Origin fields.
- 11. Click 'Ok' to save the changes.

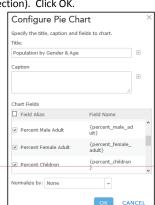

**Commented [ME2]:** That is funny... I can only see the Percent Afghan field.

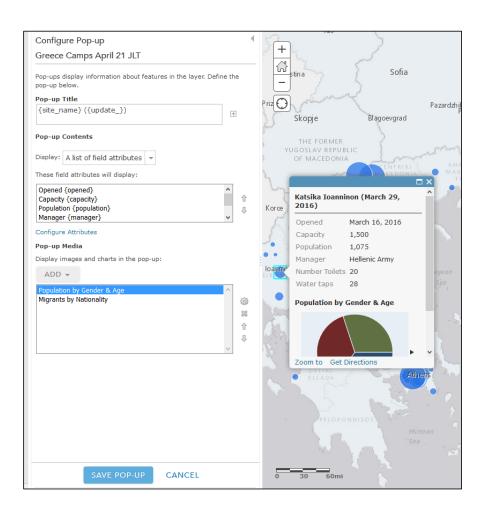

# Add Additional Layers to your Map

- 1. In Add Data, select Search for Layers.
- 2. Search In: My Content, Find: migration (same as the last search). Find the "MFE Countries" that you previously registered and select Add to add the Layer. Click **Done Adding Layers.**
- 3. Because this is a map service, we can't modify the symbology (The author of the map service can optionally enable re-styling on the service). Instead, we can change the transparency of the layer to highlight the affected countries while also allowing the basemap to be visible. Click on the '...' button that appears below 'MFE Countries' and then hover over transparency. Set the slider that appears to approximately 75%.

### Analysis - Migrants by Region

 Add a layer by searching for 'Greece' in the Portal. Use for In: "My Organization" (if online, search for "Greece owner:jtedrick\_aid"). You should find the 'GreeceDemoInfo' layer, which has demographic information for the regions of Greece. We'll use the geography of this layer to run a simple analysis on the sites- aggregating the population and capacity to the region level. Once you've added the layer, drag it down in the contents listing until it's under the camp layer.

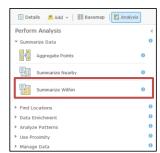

- 2. Click on the Analysis menu button.
- 3. Expand the Summarize Data section and select the Summarize Within action.
- 4. The analysis pane should have loaded the appropriate layers as the defaults. Check to make sure the following are set for items 1 and 2:
  - 1. GreeceDemoInfo
  - 2. Greece Camps April 21 < Initials>
- 5. We need to add the statistics we're summarizing in item 3. This is done by selecting first the field we want to summarize and then the statistic we're summarizing. Set the following statistics:

| Capacity             | Sum     |
|----------------------|---------|
| Population           | Sum     |
| Percent Syrian       | Average |
| Percent Afghan       | Average |
| Percent Other Origin | Average |

- 6. We aren't further grouping the sites by an attribute, so ignore step 4. For Step 5 enter *Site Information by Region <Your Initials>*.
- Click on Run Analysis (at the bottom of the steps, it may be hidden). The analysis should take about a minute or so. After the analysis completes, restyle the new layer based on Sum Population using Counts and Amounts (Color). Select an appropriate color ramp. Drag the layer below the site camps so the points are on top.

| Summarize Within                                                      | 0 (      |  |  |  |
|-----------------------------------------------------------------------|----------|--|--|--|
| 1 Choose area layer to summarize other features within its boundaries |          |  |  |  |
| GreeceDemoInfo                                                        |          |  |  |  |
| 2 Choose layer to summarize                                           | 0        |  |  |  |
| Greece Camps April 21 JLT                                             |          |  |  |  |
| 3 Add statistics from the layer to summarize                          | 0        |  |  |  |
| Capacity – Sum –                                                      | ×        |  |  |  |
| Population - Sum -                                                    | <b>X</b> |  |  |  |
| Percent Syrian 👻 Average 👻                                            | <b>X</b> |  |  |  |
| Percent Afghan 👻 Average 👻                                            | <b>×</b> |  |  |  |
| Percent Other Or 👻 Average 👻                                          | ×        |  |  |  |
| Field v Statistic v                                                   |          |  |  |  |
| 4 Choose field to group by (optional)                                 | 0        |  |  |  |
| Field 👻                                                               |          |  |  |  |
| Add minority, majority                                                |          |  |  |  |
| Add percentages                                                       |          |  |  |  |
| 5 Result layer name                                                   |          |  |  |  |
| Site Information by Region JLT                                        |          |  |  |  |
| Save result in jtedrick                                               |          |  |  |  |

#### Save your map

- 1. Click the dropdown arrow next to Save and select Save As to save your map.
- In the Save Map dialog: Enter title: *Migrant Sites in Greece, 21 April 2016 <your Initials>* Enter Tags: *ArcGIS Online Workshop* Enter Summary: *Site status and regional aggregation* Save in Folder: *CEU ArcGIS Workshop*
- 3. Click Save Map.
- 4. Click **Home > My Content** to return to your Contents page.

#### **Create a Group**

- 1. Click the **Groups** button at the top of the page to access your groups. Currently, you aren't a member of any groups. Let's fix that by creating a group.
- Click the Create a Group button. For the name, enter "<Your Name>'s Group". Enter some summary and description text if you like. Below that, choose the option to make your group Private. Only members of the group (and administrators) will be able to access its content. For tags, enter ArcGIS Online Workshop, and CEU. Click the default thumbnail image to change it (browse to the Images folder in the workshop folder and select GlobalResponse.png). Click OK, then click Save. If you need to go back and modify these properties, just click the Edit button on the group page.
- 3. Click the Invite Users button near the top left. Enter the name or login name of the person sitting near you to search for them. Be sure to un-check the box next to 'Only search for members in your Organization' if you are inviting someone from a different ArcGIS Online subscription. Click the name in the results to add it to the invitation list. Click Send Invitation. Make sure to also check Add members of the organization immediately, without requiring confirmation, this only works for members of the same organization.

| Tim Clark's Group                                                                          |                                                            |                             |   |                                                                                                    |
|--------------------------------------------------------------------------------------------|------------------------------------------------------------|-----------------------------|---|----------------------------------------------------------------------------------------------------|
| i EDIT I E INVITE USERS I MEMB<br>No summary was provided for this group. ∓                |                                                            | E OWNER 🤹 DELETE GROUP 📟 SH | _ |                                                                                                    |
| Group Content All Results Maps Layers Apps No item Tools Piles Bhow Arc019 Desktop Content | Click a name to invite.<br>Users<br>Tim Clark (tclark_UIR) |                             |   | Facebook Twitter     Group Details     tierk_LINR     Kaskis private     Contributors: All members     Tags:     Region 3. ActOS Online     Volciabop     I Member     teark_LINR |

4. Go back to your groups by clicking the **Groups** button at the top of the page. If your neighbor has invited you to their group, you will have a new invitation, or you will immediately see their group. Accept it to join their private group.

## **Share Content with Groups**

 Go to My Content and look at the contents of your workshop folder. Check the box next to the Migrant Sites in Greece, 21 April 2016 in the My Content list, this will select the Web Map. Click the Share button to share the Web Map.

| + Add    | + Add Item 👻 🔀 Create 👻 📩 Share 🗙 Delete 📽 Move 👻 🔏 Change Owner |   |                 |             |            |  |  |
|----------|------------------------------------------------------------------|---|-----------------|-------------|------------|--|--|
|          | ▲ Title                                                          |   | Туре            | Modified    | Shared     |  |  |
|          | 2015_LCC_Network_TEC                                             | w | Feature Layer   | Jan 4, 2016 | Not Shared |  |  |
|          | Gulf Coastal Plains and Ozarks LLC Federal Lands                 |   | Web Map         | Jan 4, 2016 | Not Shared |  |  |
|          | USA_Federal_Lands_TEC                                            | w | Map Image Layer | Jan 4, 2016 | Not Shared |  |  |
| 1 - 3 of | f 3 results                                                      |   |                 |             |            |  |  |

2. For now, just share your items with *your* private group as well as the *ArcGIS Online Workshop* group by checking the boxes next to those groups and clicking **OK**. *Note: Sharing for a single item can also be controlled from that item's* **Details** *page.* 

| Share                                                   | ×   |
|---------------------------------------------------------|-----|
| Share the item(s) with:                                 |     |
| Everyone (public)                                       |     |
| Land and Natural Resources                              |     |
| These groups:                                           |     |
| ArGIS Online Bootcamp Admin<br>Ø ArcGIS Online Workshop | ^   |
| Tim Clark's Group                                       | -   |
| These settings will replace the current settings.       |     |
| OK CAN                                                  | CEL |

3. Ask your neighbor to confirm that they can now see your content by accessing it through your private group. Click on Groups at the top of the page, click on the *ArcGIS Online Workshop* group. You should start to see content from others in your organization being added to this group as they complete step 2 in this section.

**Commented [ME3]:** What to choose? 'Access' or 'Access and update capabilities'?

## Share your map as an application

In this section, we're going to share this map as a web application that summarizes the data values.

- 1. Open the Migrant Sites in Greece, 21 April map that you created in the map viewer.
- 2. Click on the Share button. Select Create Web App.

| Slikoder     | (III) MI                                                                          |                          | 🗟 Save 👻<br>Pazardz |               |
|--------------|-----------------------------------------------------------------------------------|--------------------------|---------------------|---------------|
| SILKOGEL     | Skopje                                                                            | Blagoevgrad              |                     | Н             |
| Share        |                                                                                   |                          |                     |               |
| Choose who   | can view this map.                                                                |                          |                     |               |
|              | ly you can view your map. E                                                       | Refore you can link to i | it or embed it.     | you need to a |
| Everyor      |                                                                                   |                          | it of the const     | 10011000000   |
| Portal f     |                                                                                   |                          |                     |               |
|              | rs of these groups:                                                               |                          |                     |               |
| 🗌 Fea        | Workshop<br>tured Maps and Apps<br>Fools Demo                                     |                          |                     |               |
| Link to this | nap                                                                               |                          |                     |               |
| /viewer.ht   | swc.esri.com/portal/home/<br>nl?webmap=f49ffbdabfe94<br>.2611,34.8365,34.4879,42. | 1b7a64297830e17bb        | c58.                |               |
| Share of     | urrent map extent                                                                 |                          |                     |               |
| Embed this I | nap                                                                               |                          | _                   |               |
| EMBE         | D IN WEBSITE CR                                                                   | EATE A WEB APP           |                     |               |

3. Now we choose the type application we're going to create. In this case, we are going to use the **Summary Viewer** application. Scroll down the list of applications until you get to the Summary Viewer, click on it, and then click on **Create App**.

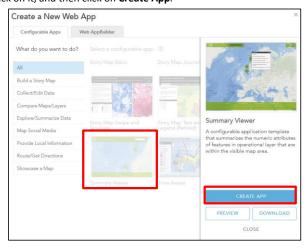

4. You'll be asked for a name for your application. The default is the same as the web map. Set the folder to the ArcGIS Workshop folder and click **Done**. This will create the item and take you to the application configuration page.

5. **There** are several settings we can configure the application with. Some are cosmetic - the color of the header and other items in the application. Other settings affect the data that is being shown. We'll start with the title and color.

- Title: Migrant Camps in Greece
- Color: A dark blue (~4<sup>th</sup> blue color)
- We would also normally place a logo. For this, let's borrow the OCHA CCCM icon: <u>http://mw1.google.com/crisisresponse/</u> icons/un-ocha/cluster\_CCCM\_64px\_icon.png
- 6. The Summary layer should be set to the Greece Camps Layer. If it isn't do so.
- Now let's set the variables to display. This is done by the type of statistic displayed. Hold down the Ctrl button and click on the fields for multiple selections that aren't consecutive
  - Summary Fields:
    - i. Capacity
    - ii. Population
    - iii. Number of toilets
    - iv. Water taps
    - Average Fields:
      - i. Percent\_male\_adult
      - ii. Percent\_female\_adult
      - iii. Percent\_children
      - iv. Percent\_syrian
      - v. Percent\_afghan
      - vi. Percent\_other\_origin
- Finally, there are some display options at the bottom (may be hidden). Set those as you would like. For my version, I only have 'Hide type of summary' on. Click SAVE to save the settings and DONE to exit the configuration. You can then view the app live! Use View Application.

### END of Exercise

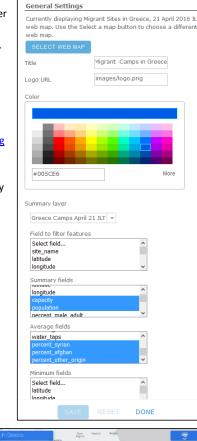

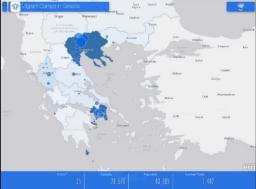